# Magic Xpi 4.14 [LinuxVM-k8s] By: Sudeep Masare

Thursday, November 2, 2023 4:34 PM

## Hello Team,

Today we are going to setup Magic Xpi Build 100 Japanese on a Windows & we are going to host our microk8s cluster on Clean Linux System,

This hands on Lab assumes that you already have a Magic Xpi 4.14 Build 100 installed on your windows machine,

1. Let's have a clean **Ubuntu Linux 22.04 LTS** machine with following version,

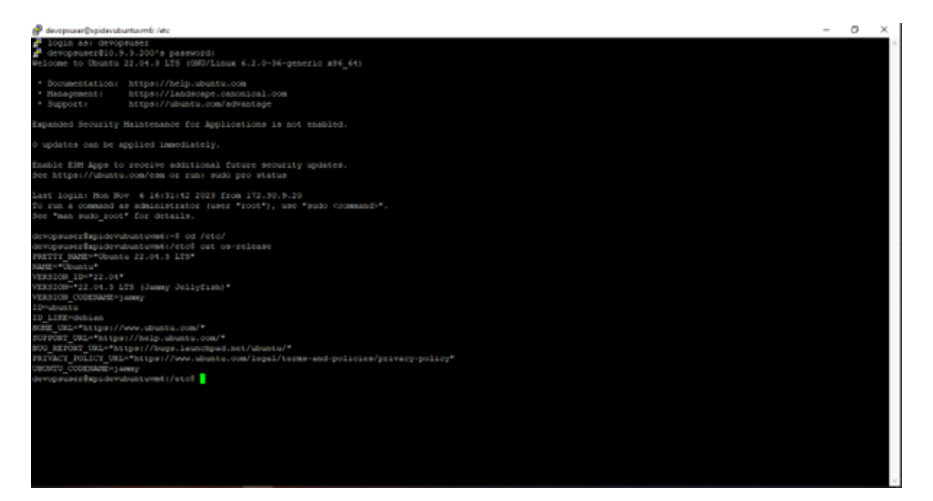

2. Let's update the existing package manager,

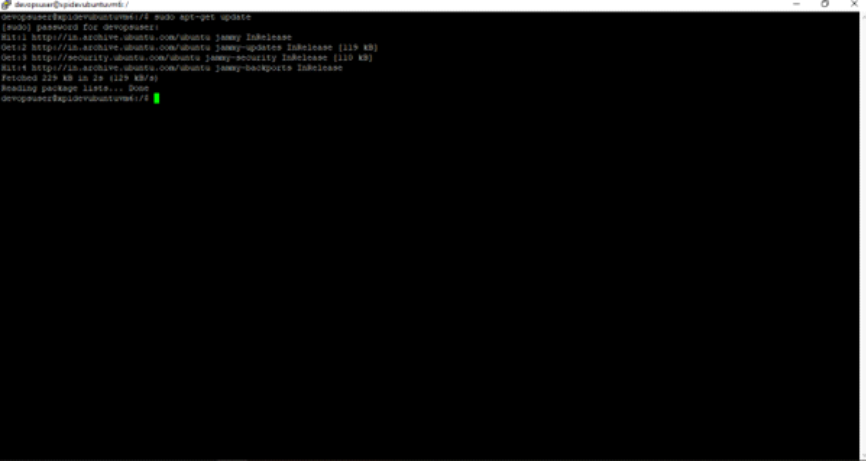

3. Let's install the **microk8s** on this machine,

# **sudo snap install microk8s --classic sudo microk8s enable dns storage metallb**

Once metallb prompts for IP range, provide <CURRENTMACHINEIP>-<CURRENTMACHINEIP>

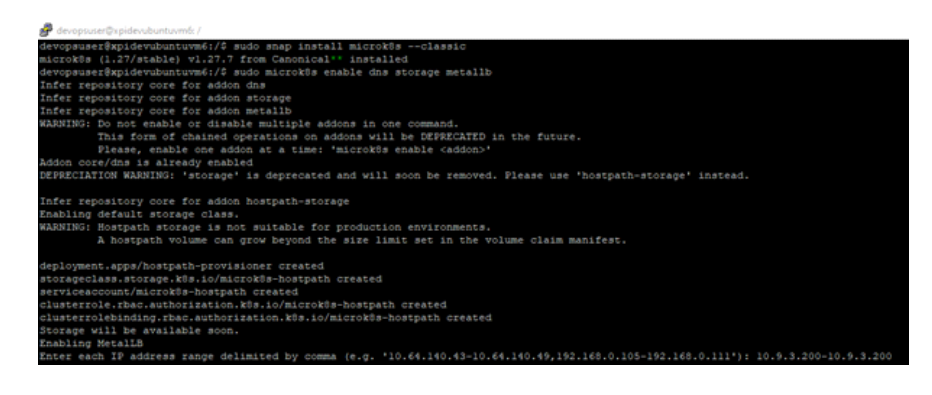

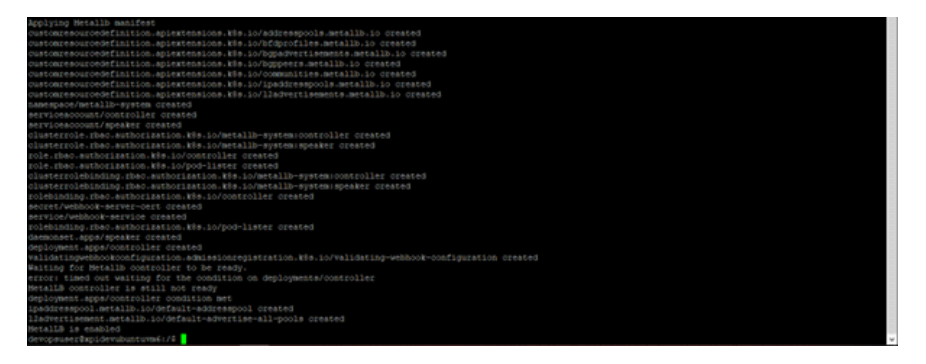

Let's check the status of microk8s using, **sudo microk8s status**

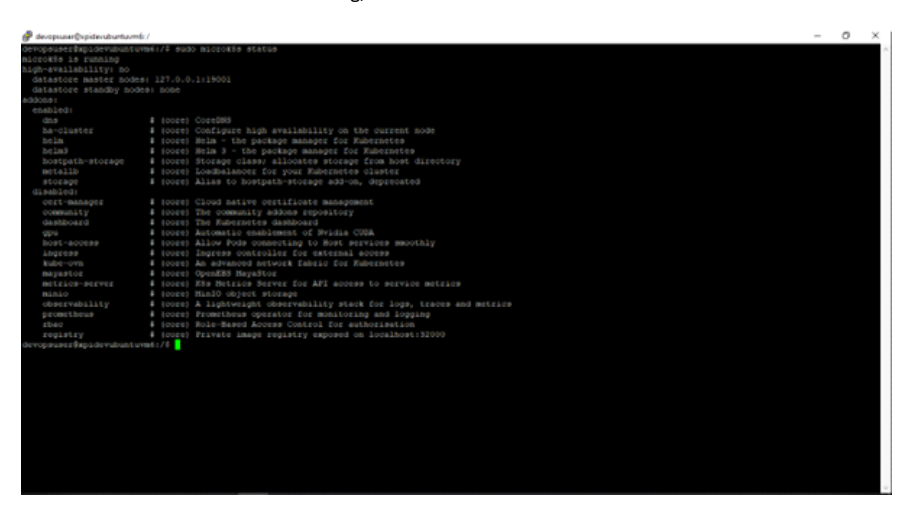

It's not mandatory but let's have the setup of **kubectl** command line tool & **helm** 'Kubernetes 4. Package Manager' on to this Cluster Enabled Machine,

Let's first get some of the basic utilities installed,

#### **sudo apt install curl**

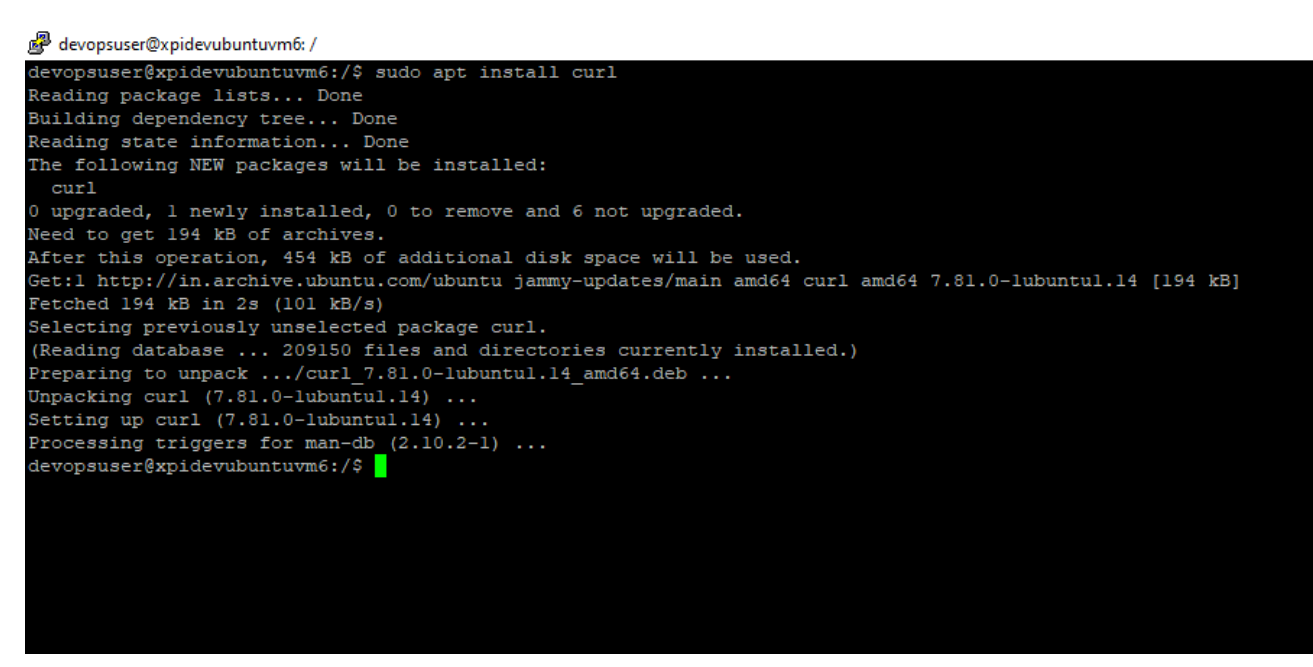

& then let's start installing **kubectl**

**sudo curl -LO [https://storage.googleapis.com/kubernetes-release/release/\\$\(curl](https://storage.googleapis.com/kubernetes-release/release/$(curl) -s [https://storage.googleapis.com/kubernetes](https://storage.googleapis.com/kubernetes-release/release/stable.txt)/bin/linux/amd64/kubectl)[release/release/stable.txt\)/bin/linux/amd64/kubectl](https://storage.googleapis.com/kubernetes-release/release/stable.txt)/bin/linux/amd64/kubectl)**

**sudo chmod +x ./kubectl**

**sudo mv ./kubectl /usr/local/bin/kubectl**

ux/amost<br>ed % Xfe Time<br>Total Time<br>Spent Time Ou<br>Left Sp

Magic Xpi 4.14 Page 2

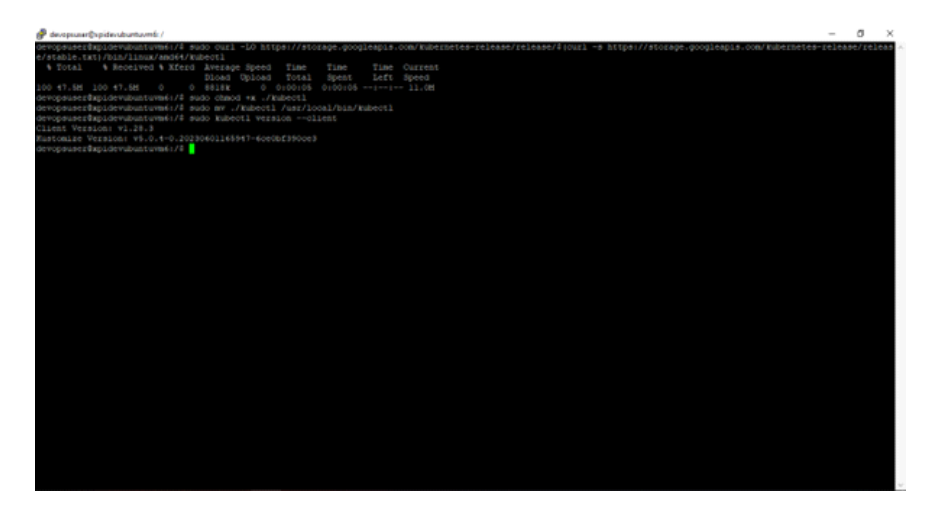

Now, we have **kubectl** Client ready with us. Let's install & setup **helm**

**sudo wget <https://get.helm.sh/helm-v3.12.3-linux-amd64.tar.gz> sudo tar xvf helm-v3.12.3-linux-amd64.tar.gz sudo cp linux-amd64/helm /usr/local/bin sudo helm repo update sudo export HELM\_EXPERIMENTAL\_OCI=1**

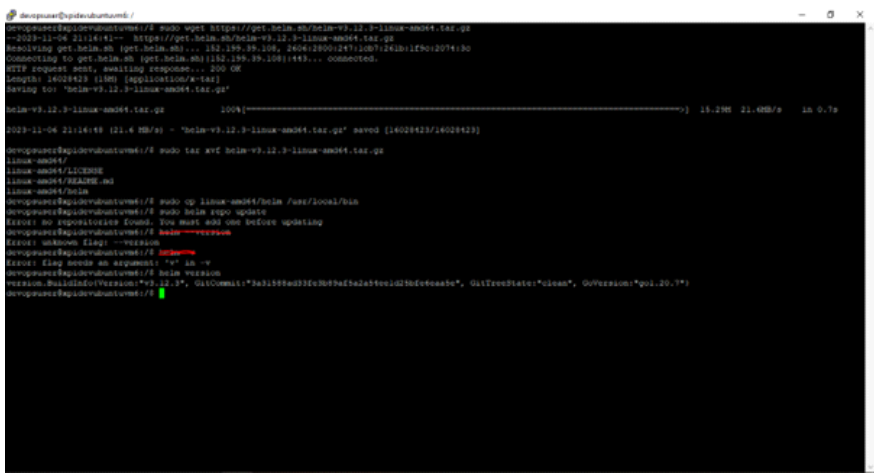

Excellent, now we have, helm setup ready with us! :)

5. Our microk8s single node cluster is now ready to take up the deployments, so now let's go ahead & take the config file of this cluster so that we should be able to communicate with this cluster in order to conduct business activities.

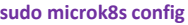

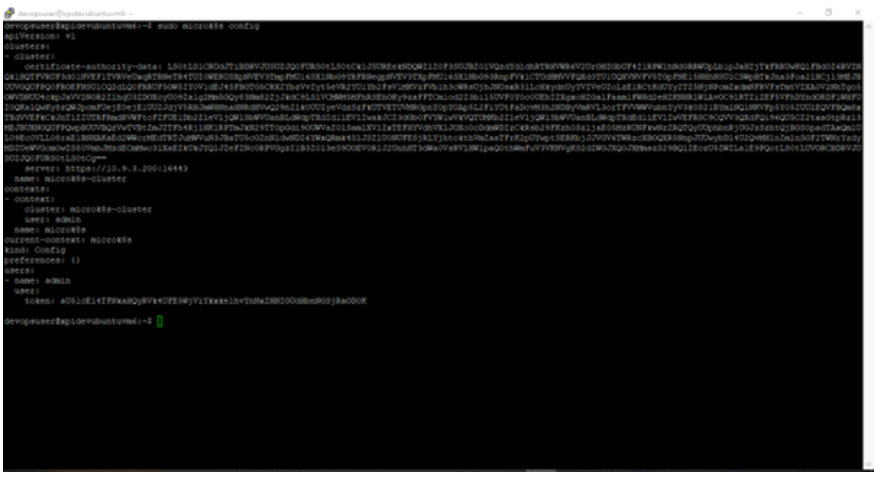

What we are going to do now is, just copy the output of this command & create your own config file on your local laptop so that you can directly communicate with this Cluster from your local machine, [Of-course, you will require **kubectl & helm** for that]

Sudeepm<sup>^</sup> - Total Commander (x64) 8.52a - NOT REGISTERED Files Mark Commands Net Show Configuration Start Sudeepm^ - Total Commander (x64) 8.52a - NOT REGISTERED

Files Mark Commands Net Show Configuration Start

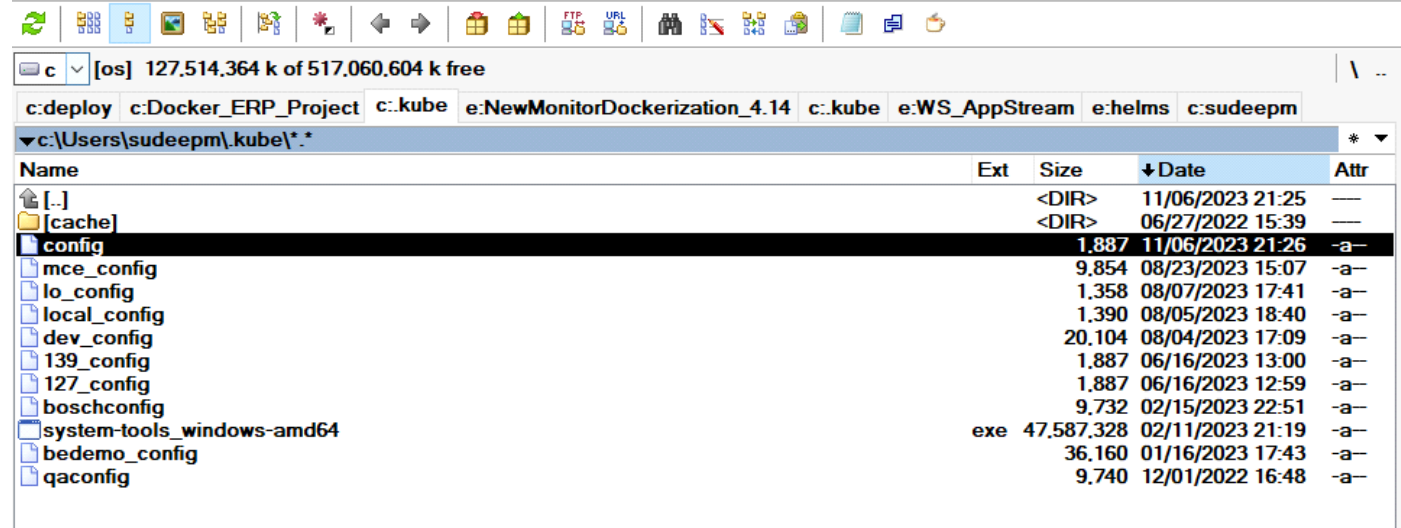

You can even verify the output,

Cluster Machine Output

devopsuser@xpidevubuntuvm6: ~ devopsuser@xpidevubuntuvm6:~\$ sudo microk8s kubectl get pods -A development<br>
NAME<br>
Rube-system calico-node-crd44<br>
Rube-system calico-node-crd44<br>
Rube-system coredns-7745f9f87f-zrgc4<br>
Rube-system coredns-7745f9f87f-zrgc4<br>
Rube-system calico-kube-controllers-6699c8747f-618p2<br>
Rube-system **READY STATUS RESTARTS** AGE  $24m$  $1/1$ Running  $1/1$  $24m$ Running  $Running$  $24m$ Running  $24m$ metallb-system controller-8467d88d69-rkp6r<br>metallb-system speaker-p9xqm\_ Running  $23m$ Running  $23m$ devopsuser@xpidevubuntuvm6:~\$

## The same output from my local machine

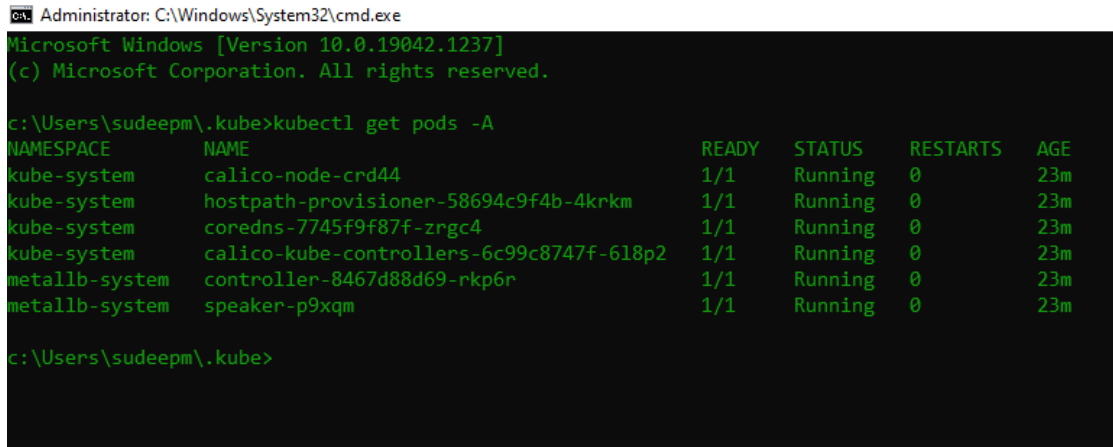

6. Awesome, as now we are ready with our cluster, let's launch the deployment Of Magic Xpi **4.14** from my windows machine towards this Cluster,

Just go to the machine on which you installed your Magic Xpi 4.14 i.e. go to the following path, **\Magic xpi 4.14\InMemoryMiddleware\deploy\**

# & run the **deploy-imm.bat** file.

This will automatically deploy the **Magic Xpi 4.14** on your destination cluster. Let's check the progress,

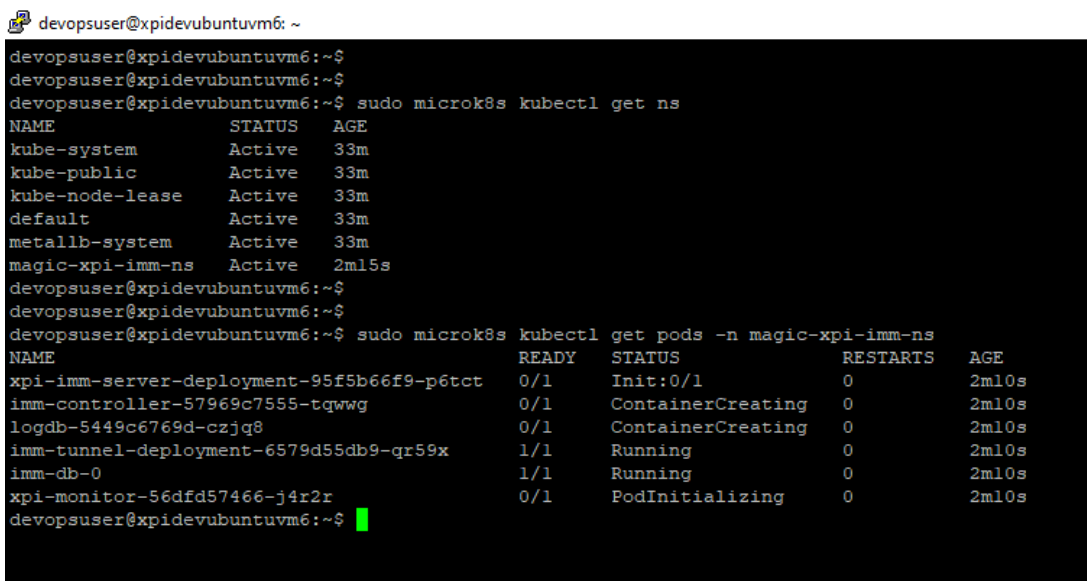

Excellent, you see containers are coming up :)

Once all pods come up in running state, let's try to access the monitor.

7. First of all, open the **Endpoints.txt** file created post deployment at location, **\Magic xpi 4.14\InMemoryMiddleware\deploy\**

This file shows the action items to be taken before we can successfully access the monitor,

================= Please make note of the deployed Endpoints ================= IMM-DB at: xpidev.com:6379 LOG-DB at: xpidev.com:27017 IMM Controller URL: xpidev.com/controller IMM-Tunnel URL:<http://xpidev.com/immtunnel> Magic xpi monitor URL: <http://xpidev.com/magicmonitor> ===============================Action needed ================================= IMP Add the following to you System host file for name resolution. for e.g. in windows "C:\WINDOWS\system32\drivers\etc\hosts" ------------------------------------------------------------------------------

10.9.3.200 xpidev.com

------------------------------------------------------------------------------

Let's now try to connect our agent to the **Controller** running on Cluster, so for that just make 8. sure you have correct configuration in in your agents **.env** file & you are good to launch the agent, if the handshake is successful, you can see the agent connect in monitor,

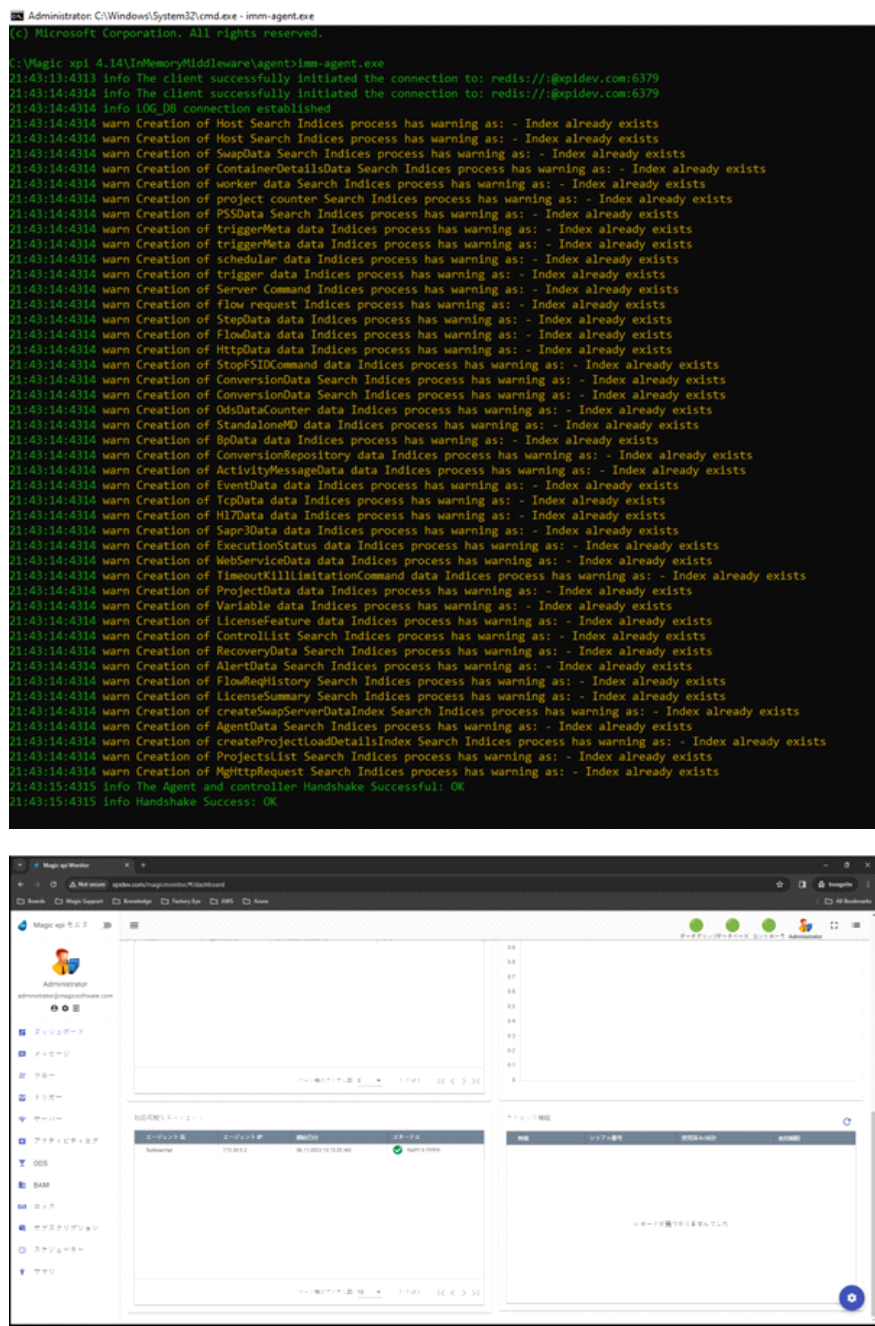

9. That's it now you can run the projects either from **Monitor** or from **start.lnk** in normal way.

Thank You!